# Accessing Network Drives and Applications from Off-Campus

*Please note that you may not see a g-drive when accessing from RemoteApp, your g-drive may appear as a folder that will be located on the V-Drive. Also, you will need to have the correct applications installed on your computer in order to edit files. You ca[n install Office applications for free](https://support.office.com/en-us/article/download-and-install-or-reinstall-office-365-or-office-2019-on-a-pc-or-mac-4414eaaf-0478-48be-9c42-23adc4716658#InstallSteps=Install_on_a_Mac) from Office 365. If you are accessing an application, such as Argos, Banner, or SARs you must first request remote access to these applications by placing an IT work order.* 

### Windows - RemoteApp Directions

- 1. Launch RemoteApp:
	- a. Launch a browser.
	- b. Go to **[apps.cuesta.edu](https://apps.cuesta.edu/)**.
	- c. Log in with your Cuesta username and password.

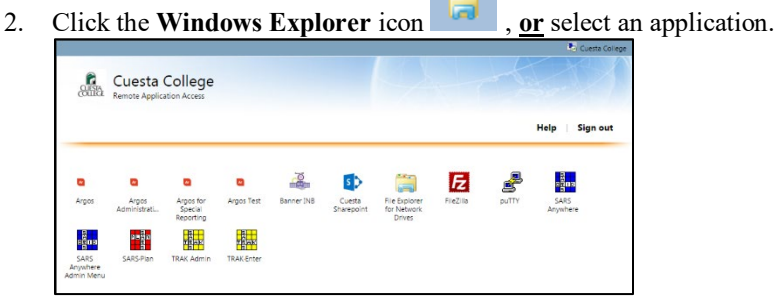

- *NOTE: If a file is downloaded, open it..*
- 3. A RemoteApp confirmation will appear, click **Connect**.

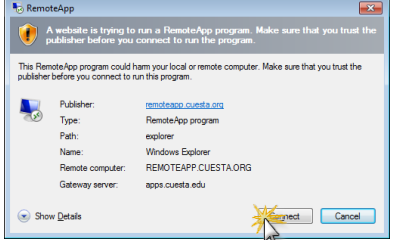

4. If prompted with a Windows Security window, enter your **Cuesta email address** as your username, then your Cuesta password.

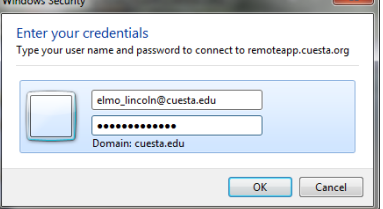

5. If accessing files, select the appropriate network drive/file location. **Please note:** In order to work with network drive files, you will need to copy the file to your local computer and then from your local computer back to the network drive. *See directions below.*

Mac- RemoteApp Directions

*Note[: Remote Desktop must first be installed.](https://www.cuesta.edu/departments/documents/training_docs/Mac_install_help.pdf)*

1. Click **Launchpad**.

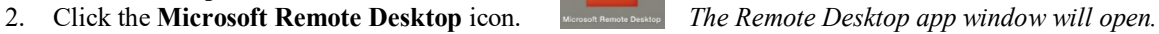

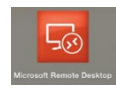

- 3. Double-click **Windows Explorer, or** select an application.
- 4. If accessing files, select the appropriate network drive/file location.
- 5. In order to work with files, you will need to copy the file to your local computer and then from your local computer back to the network drive. *See directions below.*

#### Copy File from Network Drive to Off-Campus Desktop (Windows)

In order to view and/or edit files on network drives from off-campus, those files must first be downloaded to the local (off-campus) computer's Desktop. Once copied, you can then locate the file on the Desktop and open it.

- 1. Launch RemoteApp:
	- a. Open a browser.
	- b. Go to **[apps.cuesta.edu](https://apps.cuesta.edu/)**.
	- c. Log in with your username and password.
- 2. Click the **Windows Explorer** icon. *NOTE: If a file is downloaded, open it.*

*The RemoteApp confirmation may appear.*

3. If necessary, click **Connect**.

*Windows Explorer (via RemoteApp) will open.*

- 4. Locate the desired file, then right-click and select **Copy** from the shortcut menu.
- 5.Hold down the **Windows** key **a** and tap the **[E]** key. *Windows Explorer (on your local computer) will open.*
- 6. Right-click on **Desktop** in the Navigation (left) pane.
- 7. Select **Paste** from the shortcut menu. *The copied file will be pasted on your local computer's Desktop.*
- 8. Locate and double-click on the file in the Contents (right) pane. *Assuming you have the proper application installed on your local computer (e.g. MS-Office, Acrobat Reader, etc.), the file should open.*

#### Copy File from Network Drive to Off-Campus Desktop (Mac)

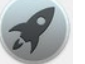

- 1. Click **Launchpad**.
- 2. Click the **Microsoft Remote Desktop** icon. *The Remote Desktop app window will open.*

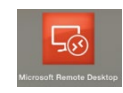

- 3. Double-click **Windows Explorer**. *The Windows Explorer window will open.*
- 4. In the left pane the triangle to the left of the appropriate network drive. *A list of folders on that drive will be displayed.*
- 5. In the left pane, navigate to and click on the desired folder. *The contents of that folder will appear in the right pane.*
- 6. Display your computer's Desktop in the left pane (i.e. where to copy to) while retaining the file to copy in the right pane by doing the following:
	- a. In the left pane, under "This PC", locate an icon labeled "**home on** *xxxx*" (where "*xxxx*" is the name of your computer).
	- b. Click the triangle to the left of "**home on** *xxxx*". *A list of folders will appear under "home on xxxx", including "Desktop"*.

7. Drag the file from the right pane and drop it on "**Desktop**" in the left pane. *The file will be copied to the computer's Desktop*.

*NOTE: To open the file, close or minimize all windows to reveal the Desktop, and then double-click the copied file on the Desktop.*

## Copy Files from Off-Campus Desktop to Network Drive

- 1.Hold down the **Windows** key  $\boxed{f}$  and tap the  $[E]$  key. *Windows Explorer (on your local computer) will open.*
- 2. Locate and right-click on the file in the Contents (right) pane.
- 3. Select **Copy** from the shortcut menu.
- 4. Launch RemoteApp:
	- a. Open a browser.
	- b. Go to **[apps.cuesta.edu](https://apps.cuesta.edu/)**.
	- c. Log in with your username and password.
- 5. Click the **Windows Explorer** icon. *NOTE: If a file is downloaded, open it.*
- 6. If a confirmation dialog appears, click **Connect**. *Windows Explorer (via RemoteApp) will open.*
- 7. Locate and right-click on the desired network drive/folder in the **Navigation** (left) pane.
- 8. Select **Paste** from the shortcut menu. *The copied file will be pasted in the folder on your network drive.*